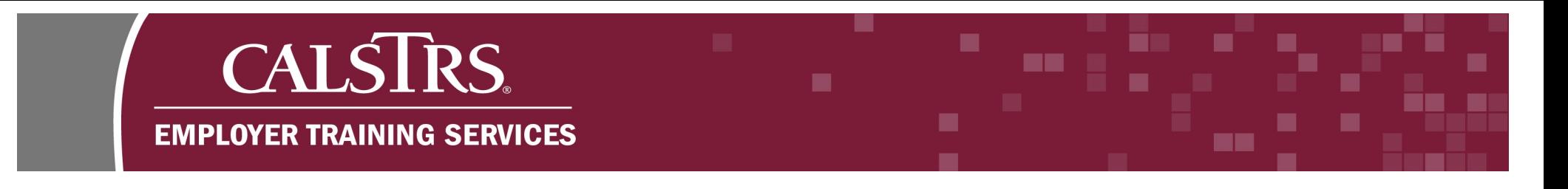

## Employment File Template Instructions

These instructions accompany the CSV Template. The template is used for the creation of an Employment File. This template is a tool to be used by smaller employers who do not have an automated way to create Employment Files.

Revised: 7/08/20

### **1) Changing Windows Default Delimiter**

**Step 1:**

Click the **Microsoft Windows** icon in the bottom left-hand corner of your screen.

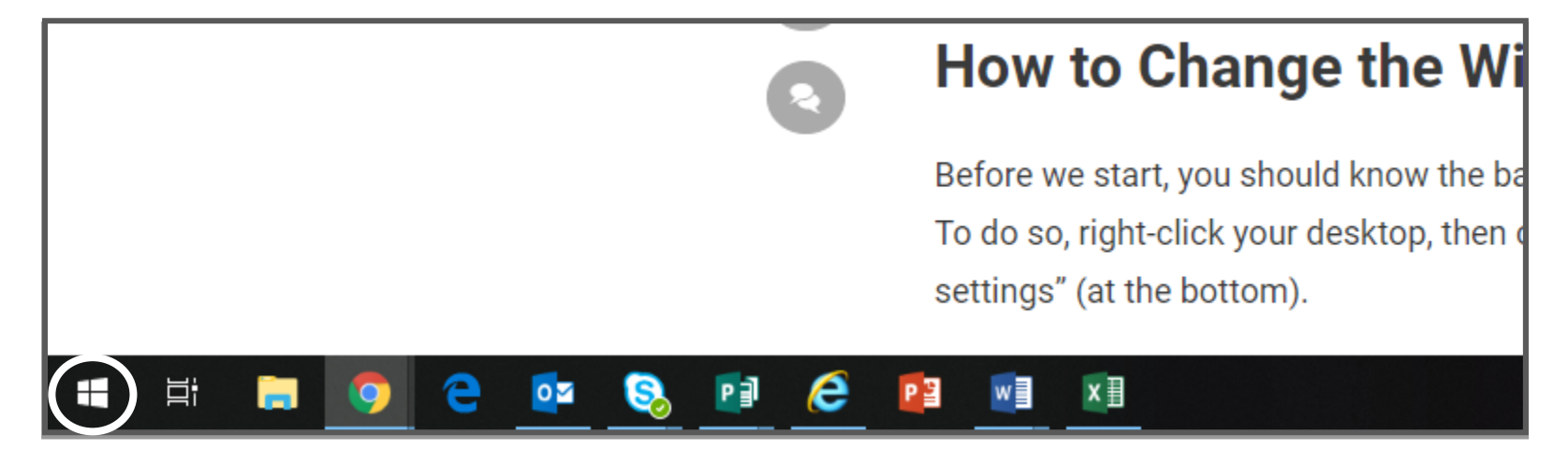

### **Step 2:**

Click the **Gear Icon** to open the **Settings.**

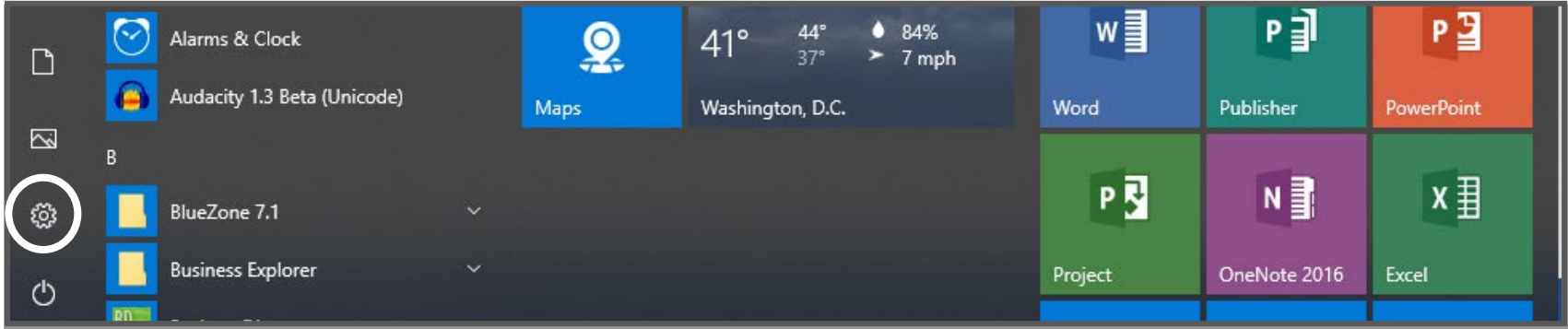

**MM** 

▬

m a

### **Step 3:**

The **Windows Settings** box opens. Click **Time & Language.**

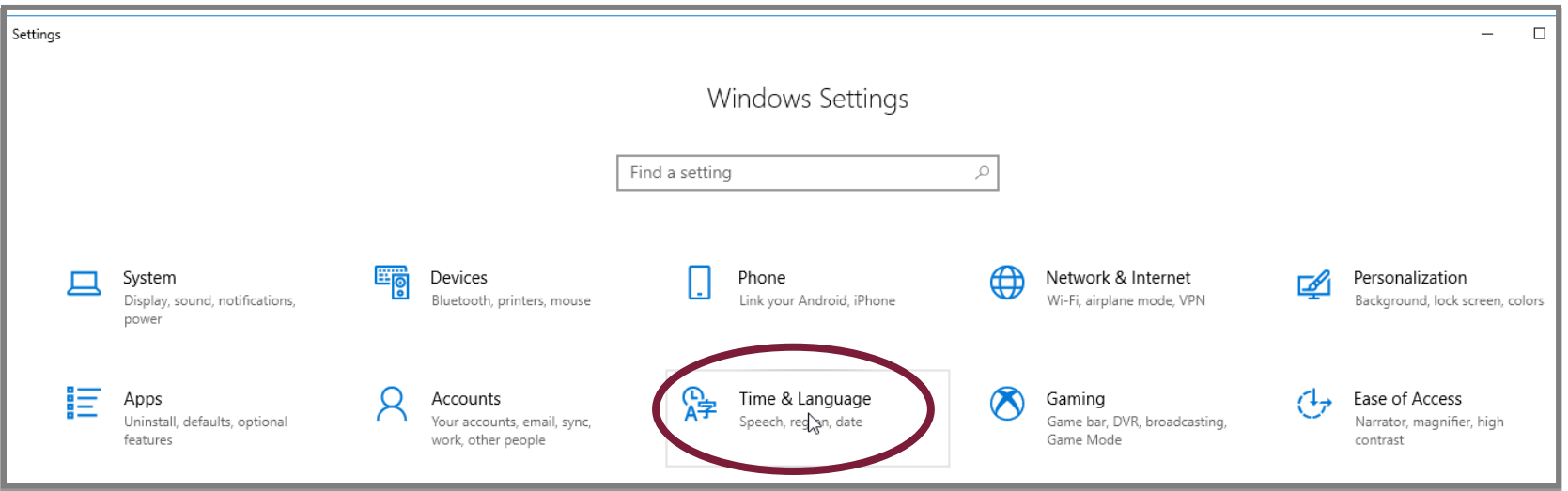

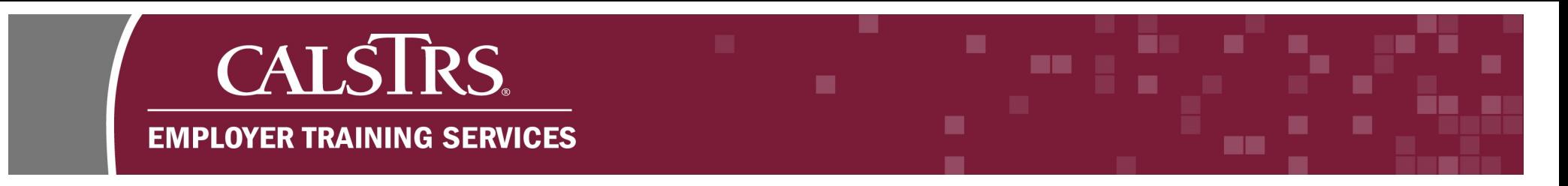

### **Step 4:**

Under **Related settings** click the blue hyperlink for **Additional date, time & regional settings.**

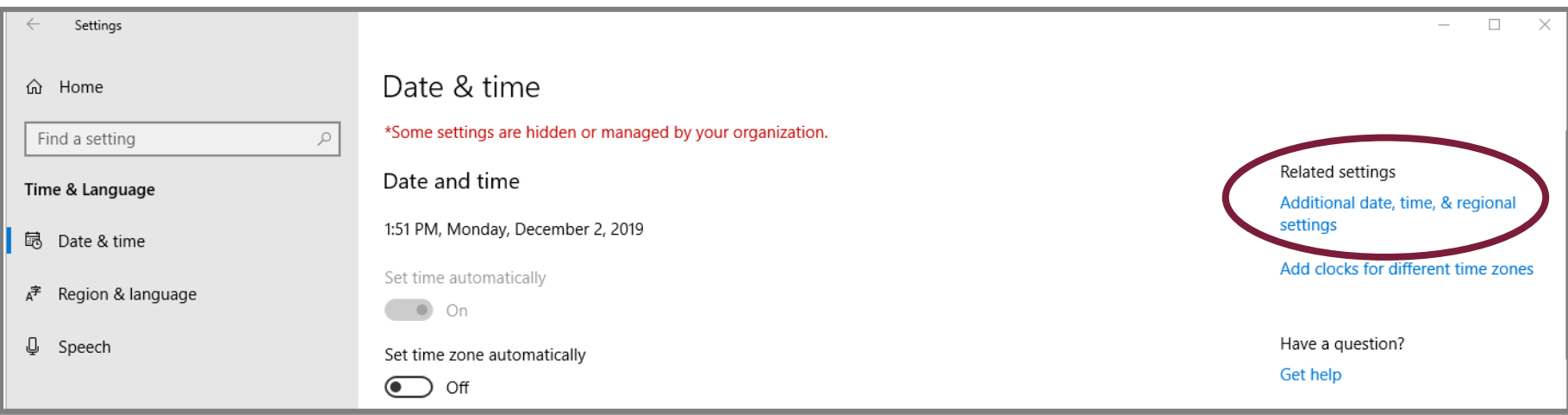

#### **Step 5:**

The **Control Panel** opens. Click the blue hyperlink for **Change date, time or number formats**.

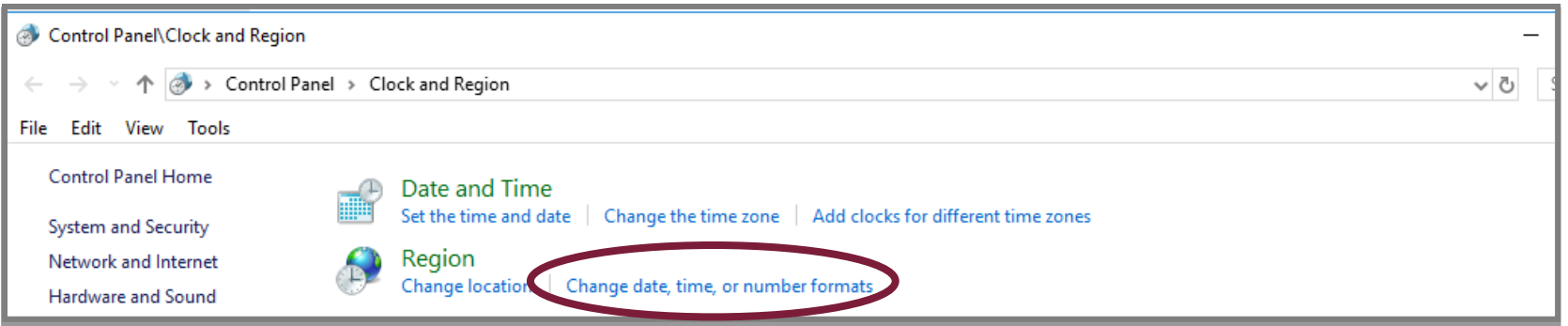

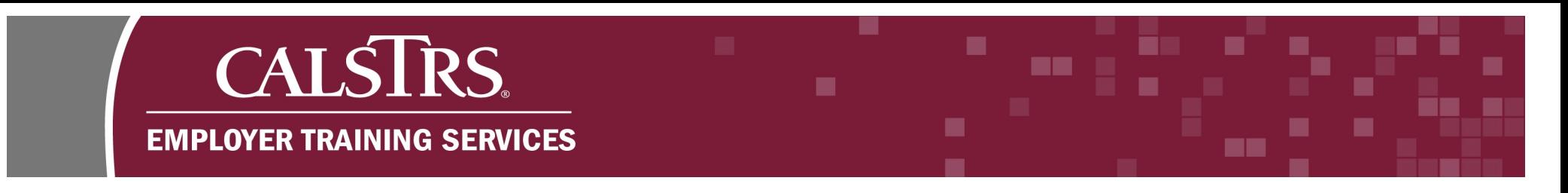

### **Step 6:**

The **Customize Format** window displays. Change the default **List separator** from a comma to a **tilde (~)** and click **Apply**.

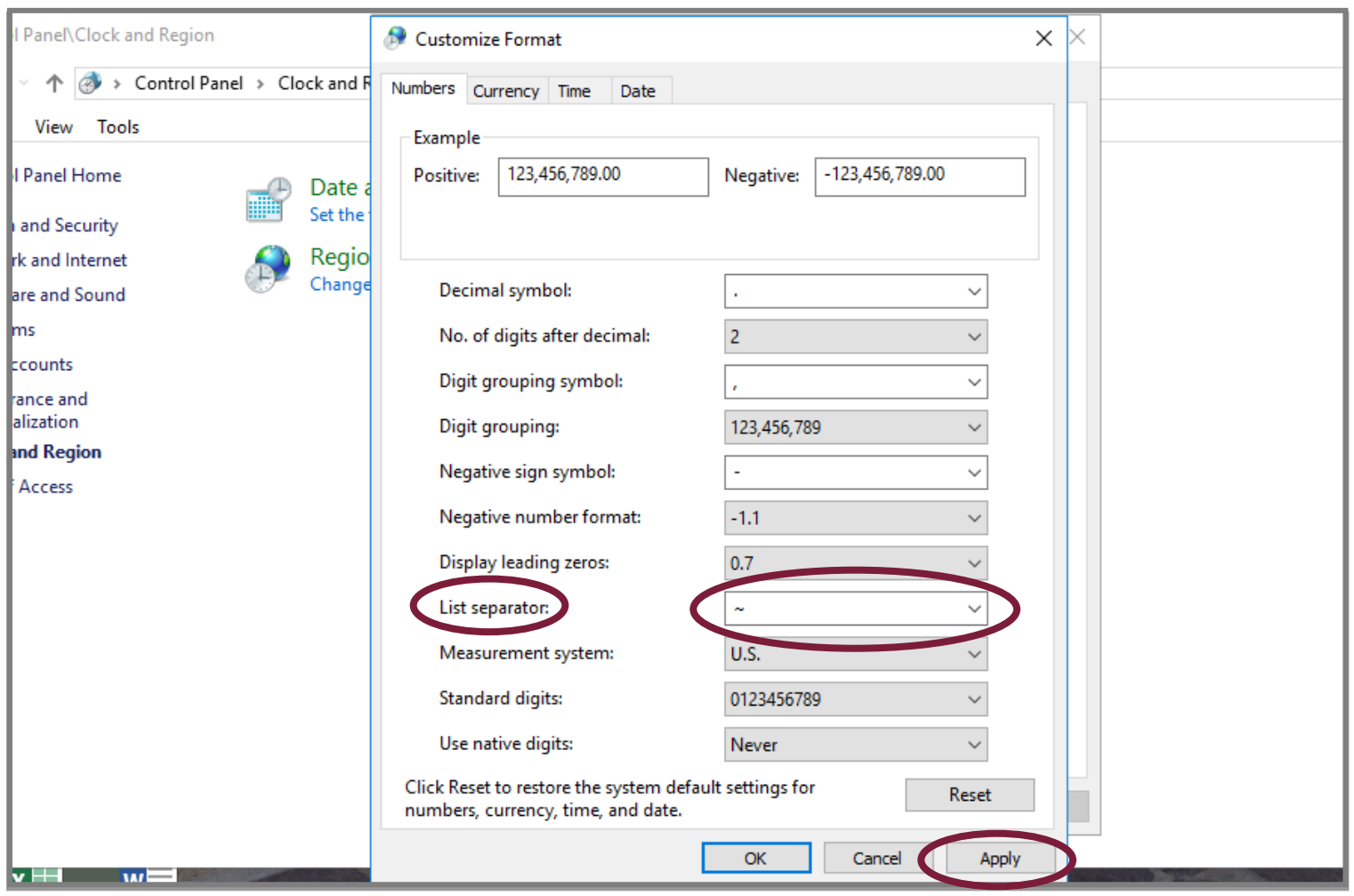

### **2) Creating an Employment File**

#### **Step 1:**

At the bottom of the template, select the appropriate tab for the file type you want to create.

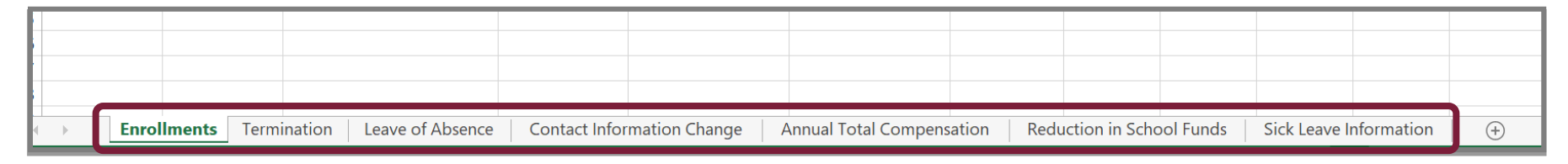

--

a pro

#### **Step 2:**

Enter information into each column as needed. You may enter up to **999 records.**

**Note**: Some columns have validation rules built in to ensure the data entered is in the proper format.

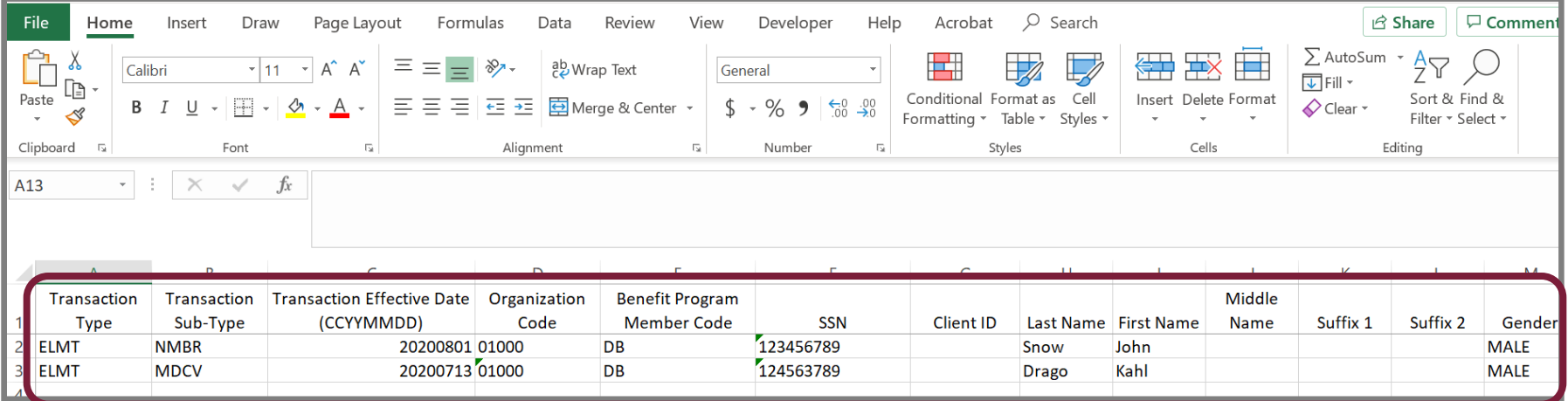

### **Step 3:**

After you've entered all your records, open a new Excel Workbook. In the top right hand corner click **File.**

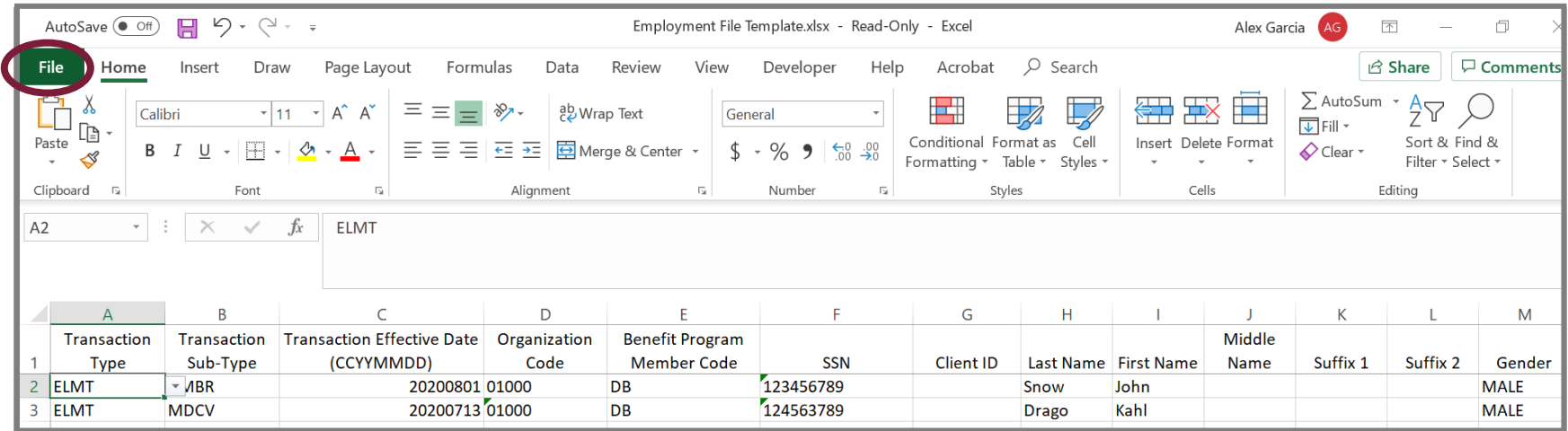

### **Step 4:**

Click **New,** then **Blank Workbook**. A blank workbook displays.

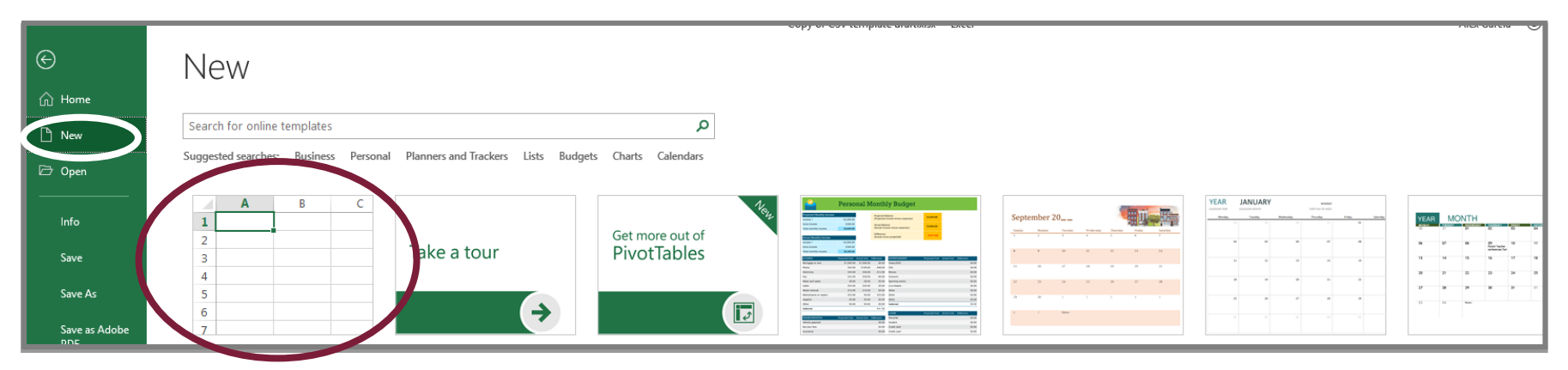

n.

- 1

**HH** 

■

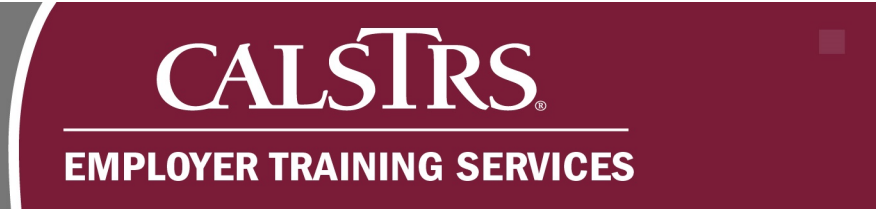

### **Step 5:**

**Highlight** the records you input into the template. **Right click** and select **Copy.**

**Note:** Do not include the Row Headers when you copy the records.

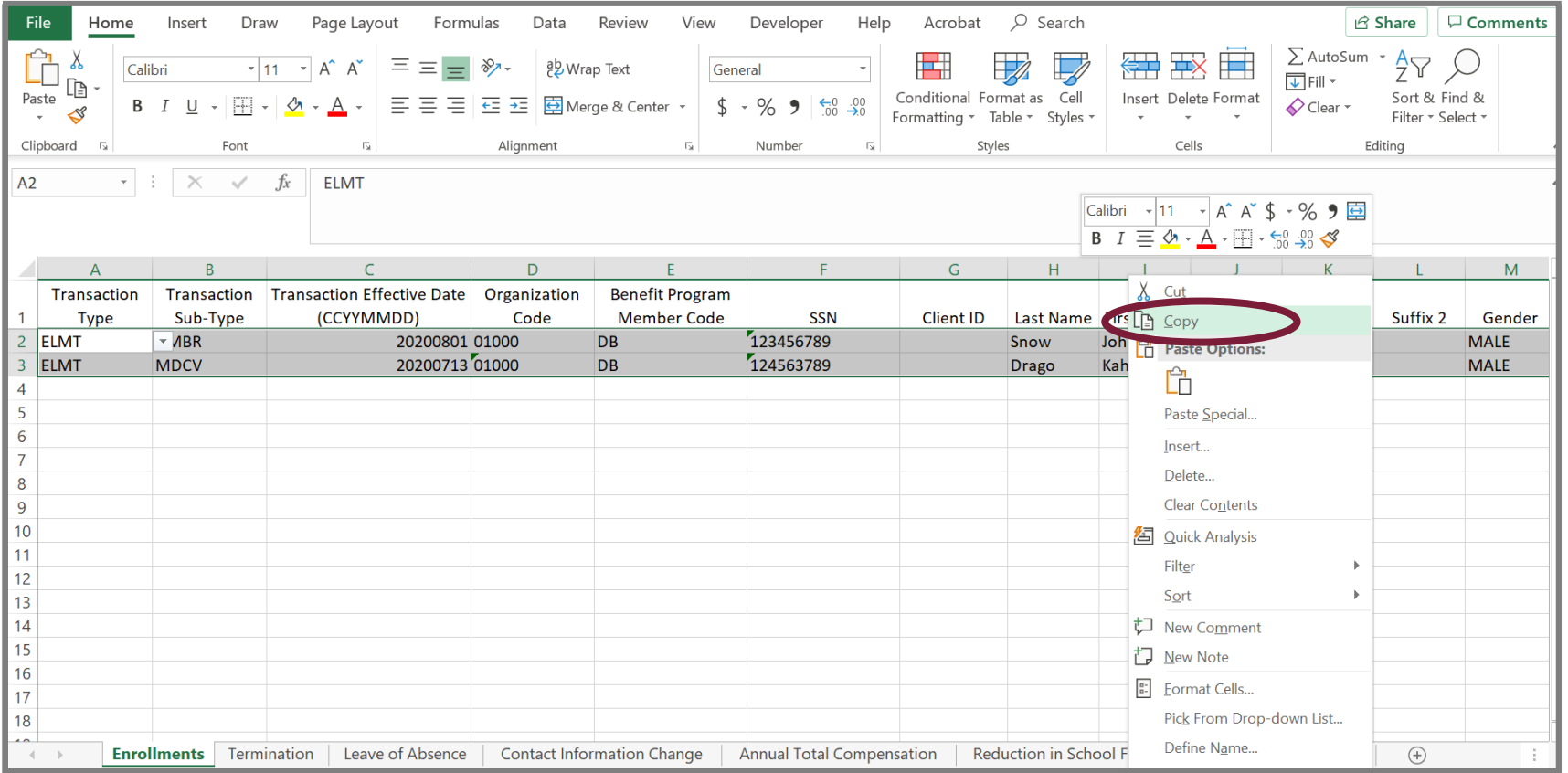

**MM** 

m a

■

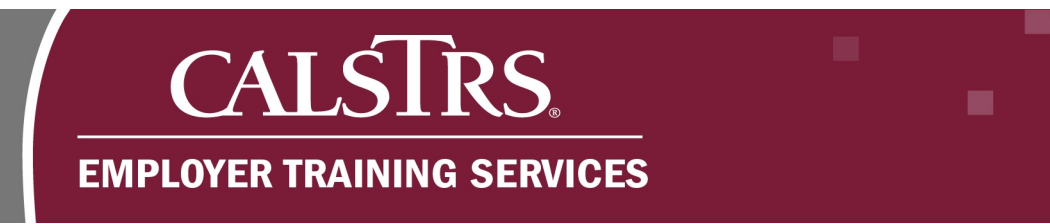

### **Step 6:**

Switch to the blank workbook you opened, in cell A1 **right click** and select the first **paste clipboard.**

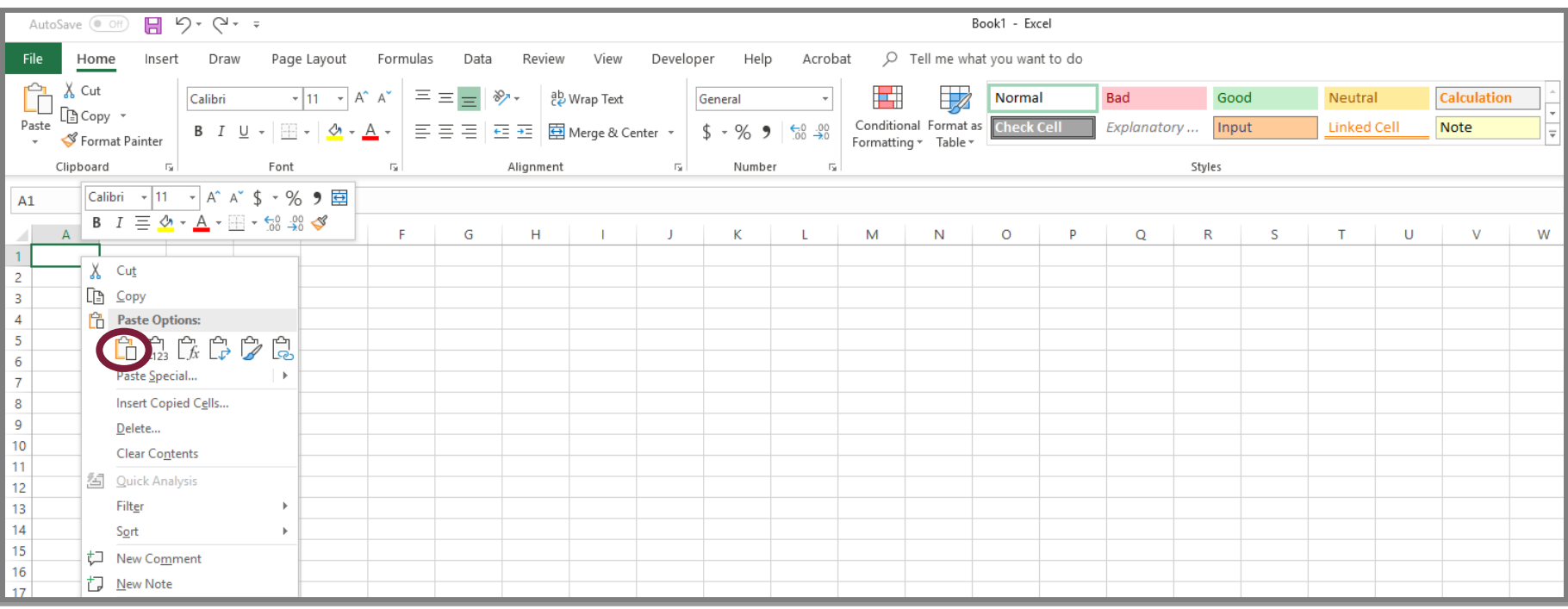

ma i

٠

m a

### **Step 7:**

The record details you copied display.

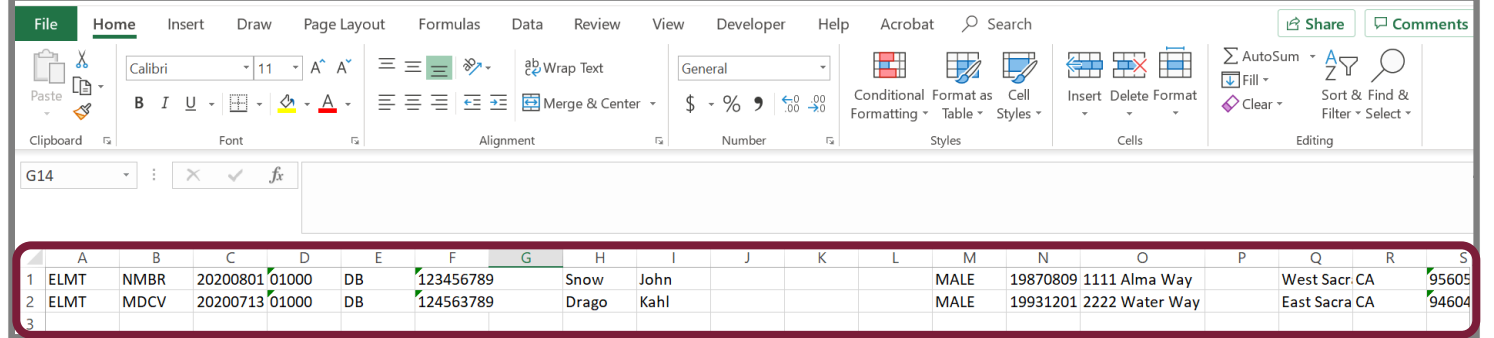

### **Step 8:**

In the new workbook, click **File.**

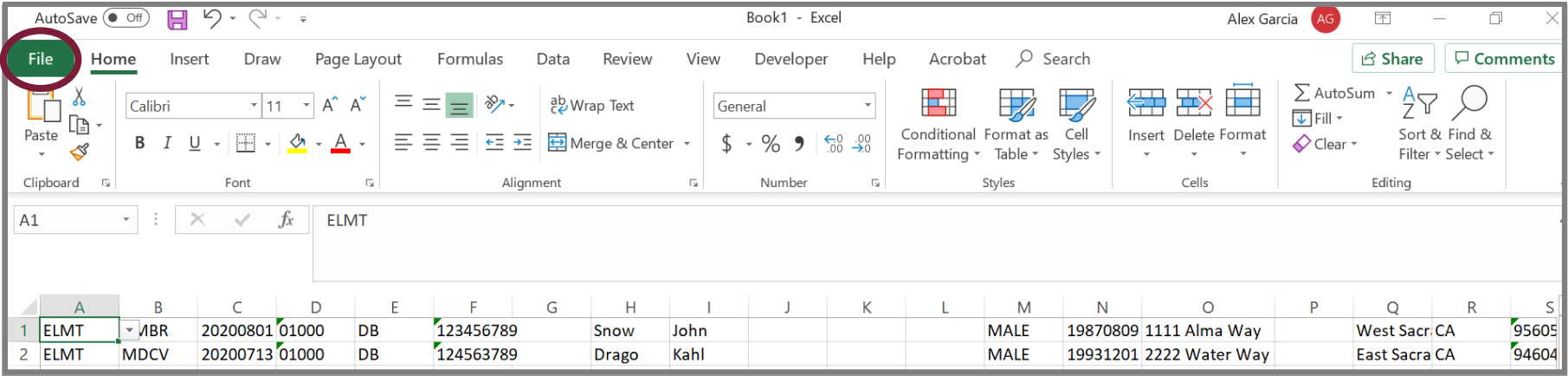

■

m a

٠

**The Co** 

٠

### **Step 9:**

Click **Save As,** then click **Browse**. The **Save As** window appears.

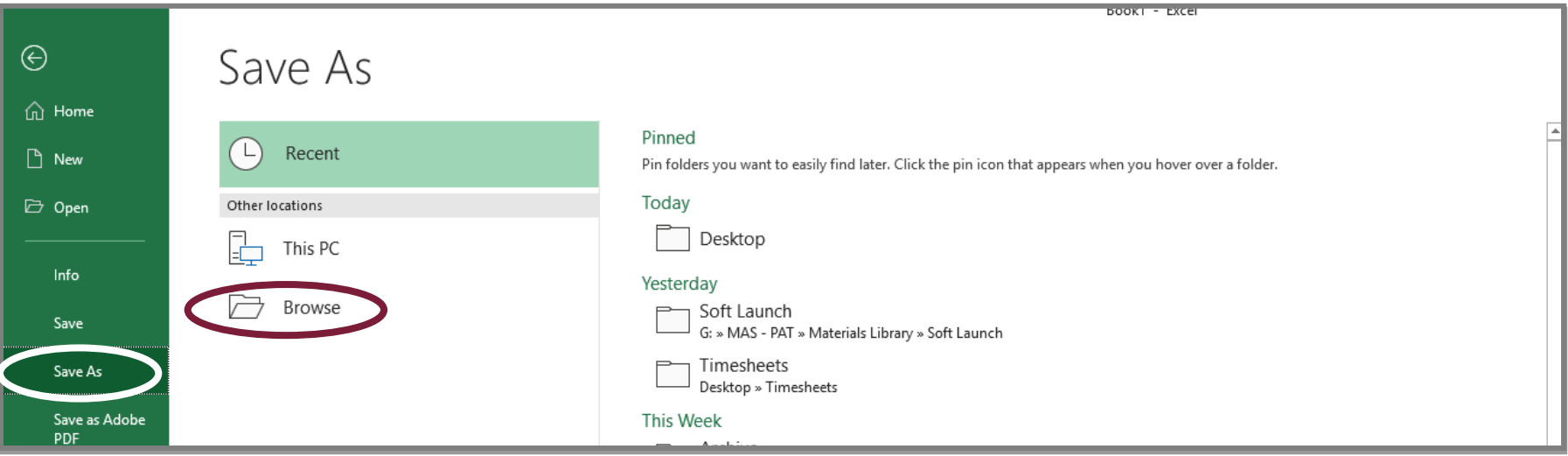

■

**BK** 

٠

mar.

٠

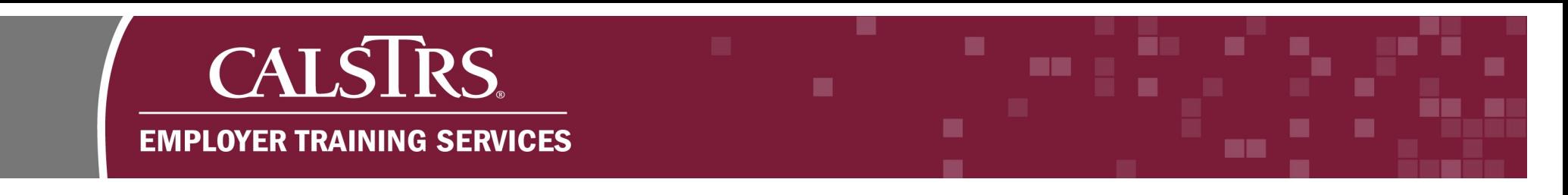

### **Step 10:**

Select where you would like to save your file. In the **Save As Type** dropdown menu, select **"CSV (Comma delimited) \*.csv".**

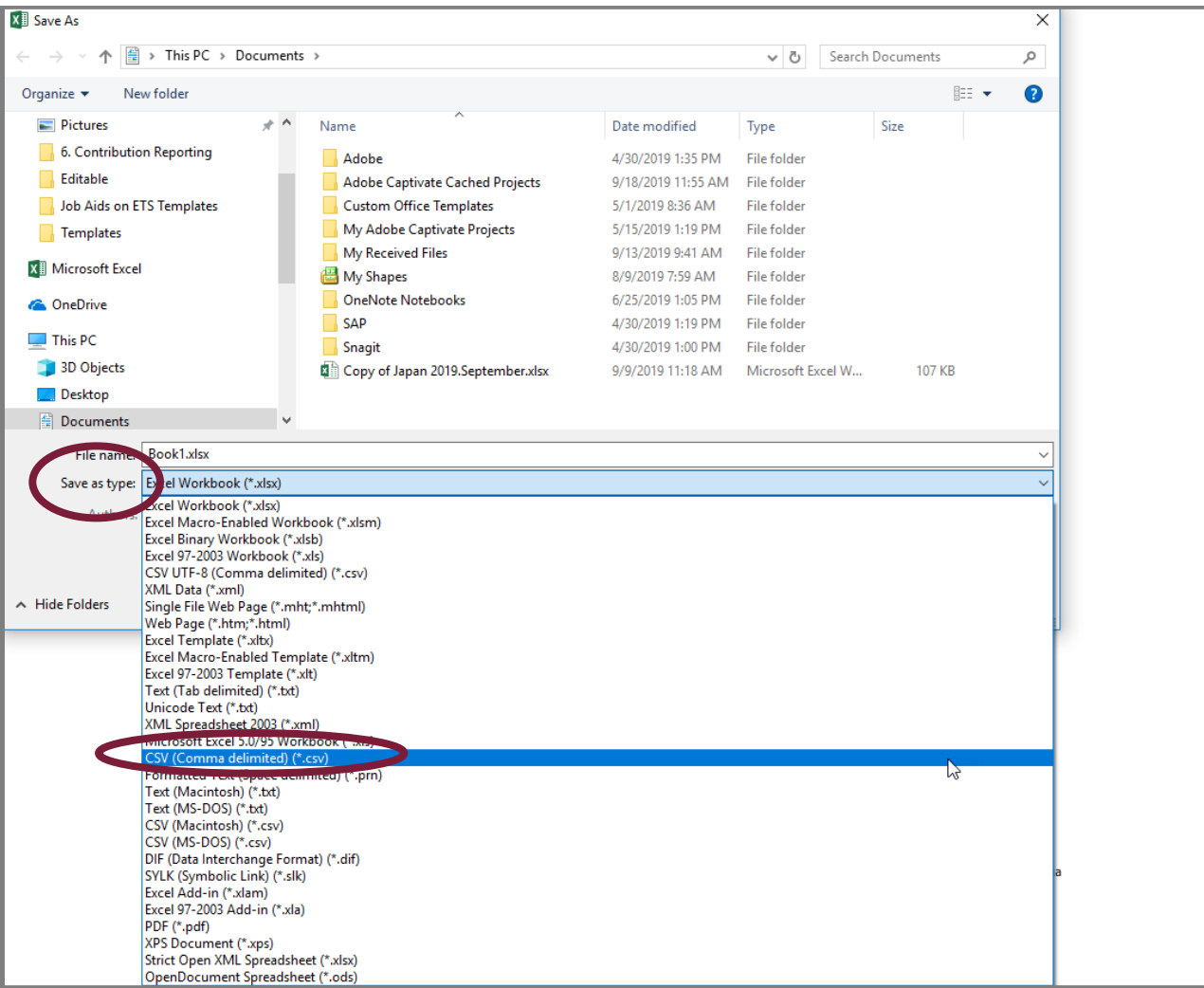